# **ISTRUZIONI PER L'ISCRIZIONE AI CORSI A SCELTA**

QUALORA IL SITO NON FOSSE COMPATIBILE CON DISPOSITIVI IN USO (TABLET, SMARTPHONE, ETC) L'UTENTE E' INVITATO A UTILIZZARE ALTRI SISTEMI O ALTRI MEZZI (ES. PC)

## **L 'iscrizione al corso/ modulo implica automaticamente l'iscrizione all'esame**

*Non sarà inviata email di conferma, controllare periodicamente la propria carriera on-line.*

*E' possibile visualizzare l'offerta formativa relativa ai corsi a scelta per i Corsi Accademici di I° e di II° livello al seguenti link:* 

#### *(*Elenco Discipline a scelta)

I livello

[www.conservatoriotorino.eu/formazione/corsi-accademici-i-livello/discipline-moduli-primo-livello-](http://www.conservatoriotorino.eu/formazione/corsi-accademici-i-livello/discipline-moduli-primo-livello-2/) $2/$ 

II livello

*[www.conservatoriotorino.eu/formazione/corsi-accademici-ii-livello/discipline-moduli-secondo](http://www.conservatoriotorino.eu/formazione/corsi-accademici-ii-livello/discipline-moduli-secondo-livello-2/)[livello-2/](http://www.conservatoriotorino.eu/formazione/corsi-accademici-ii-livello/discipline-moduli-secondo-livello-2/)*

#### **Istruzioni da seguire alla lettera per iscriversi e sostenere esami**

- 1. Collegarsi ad Isidata e selezionare il punto 4: [Gestione dati A](javascript:WebForm_DoPostBackWithOptions(new%20WebForm_PostBackOptions(%22ctl00$cp1$cmdAllievi%22,%20%22%22,%20false,%20%22%22,%20%22Allievi/LoginAllievi.aspx%22,%20false,%20true)))LLIEVI IMMATRICOLATI
- 2. Indicare come istituzione il Conservatorio di Torino, inserire codice e password per effettuare il *Login*.

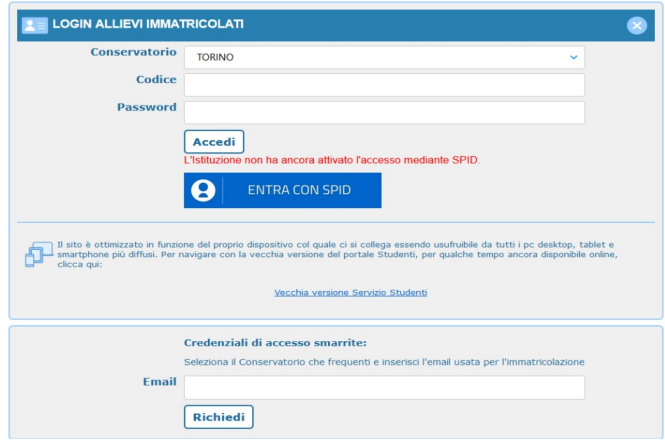

Nel caso di smarrimento della password, è possibile richiede l'invio via email dei dati di accesso e procedere al ripristino entro 30 minuti.

# 3. Cliccare su *Gestione dati principali*

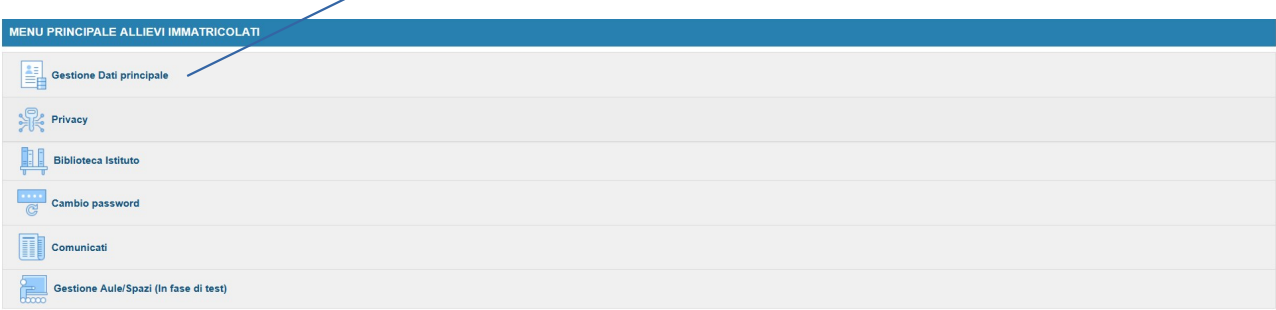

## 4. Scegliere *Gestione esami* e poi successivamente assicurarsi di essere sulla schermata *Esami*.

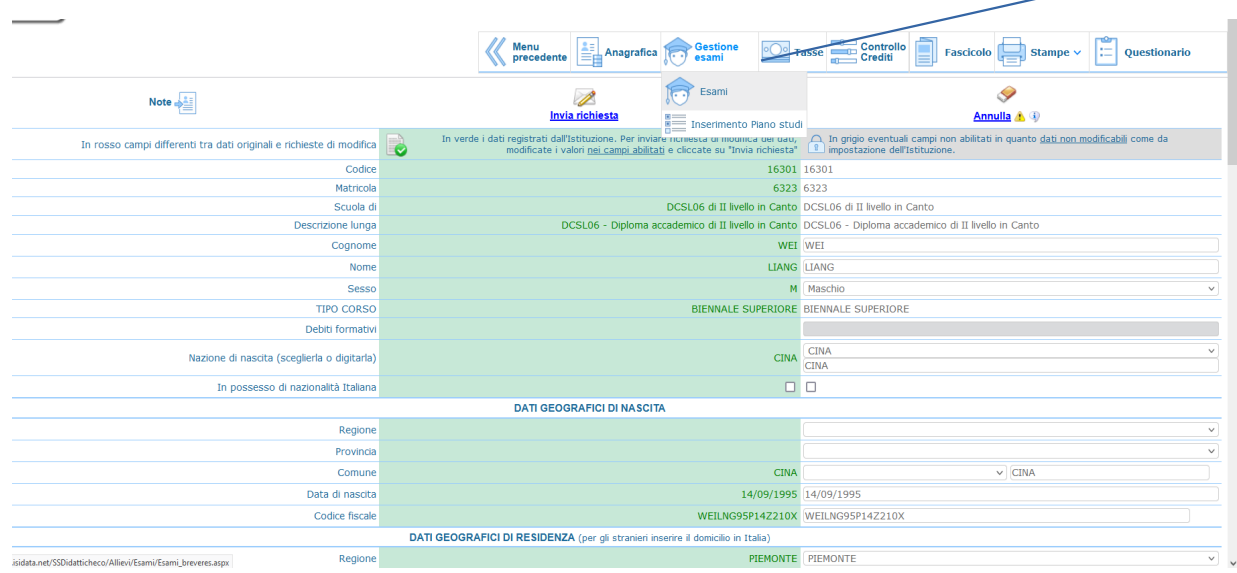

5. Andare su *Inserisci nuovo* corso:

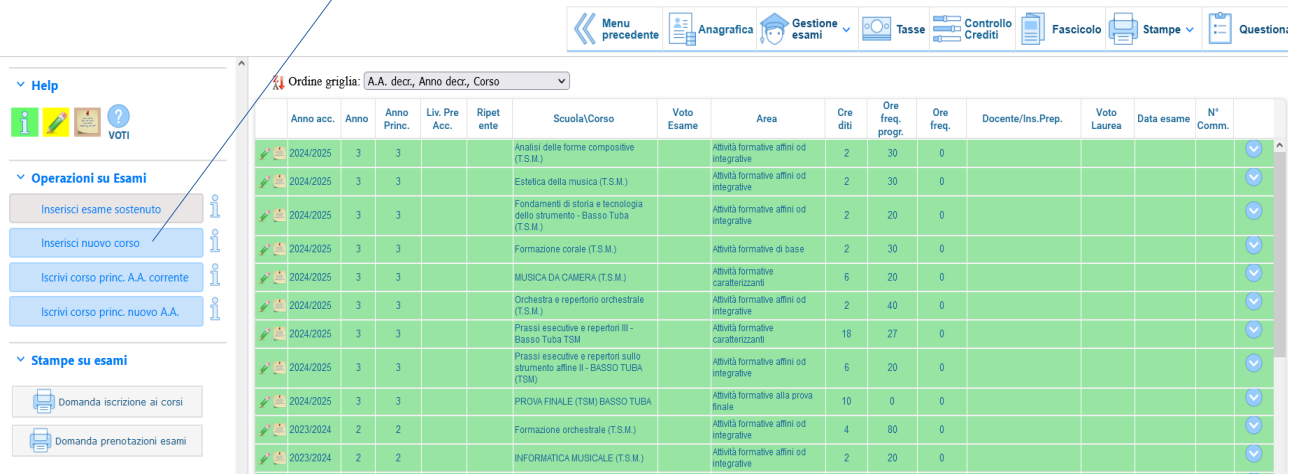

6. Si aprirà la seguente videata:

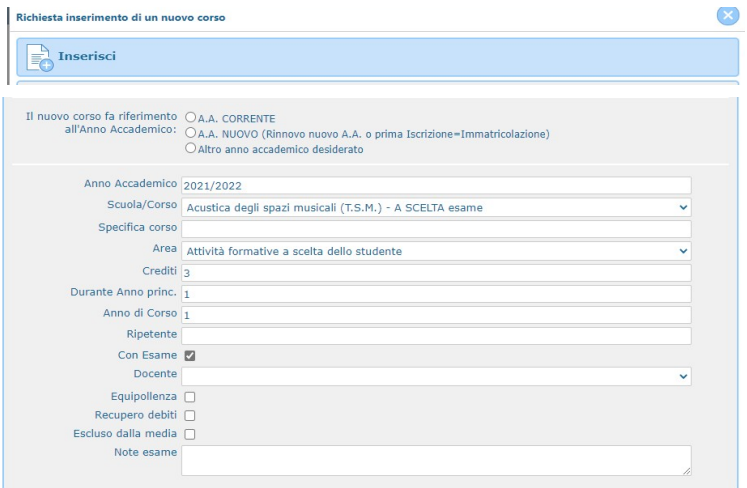

*Scuola/Corso*: individuare il corso a scelta dal menù a tendina;

*Specifica corso*: eventuale contenuti del corso;

#### *Area*: a**ttività formative a scelta dello studente**;

*Durante Anno princ*: indicare l'anno di iscrizione (esempio: se si è iscritti al primo anno indicare 1; se si è scritti al secondo anno indicare 2 e così via);

*Anno di corso*: indicare l'anno di iscrizione (esempio: se si è iscritti al primo anno indicare 1; se si è scritti al secondo anno indicare 2 e così via);

*Docente*: selezionare il docente dal menù a tendina.

Cliccare su **Inserisci** per salvare i dati